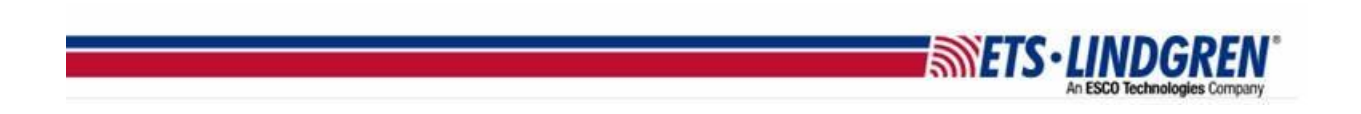

## **How to Restore EMCenter Version**

1. Hello everyone, This video reviews how to restore the main system to a previous version, or restore a specific card back a version

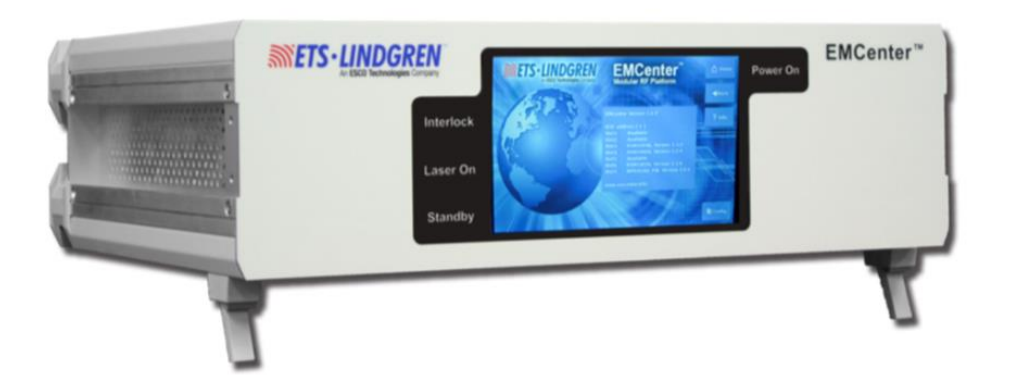

2. To restore a card to a previous version from the home page, select the slot number of the card you wish to restore on the left-hand side.

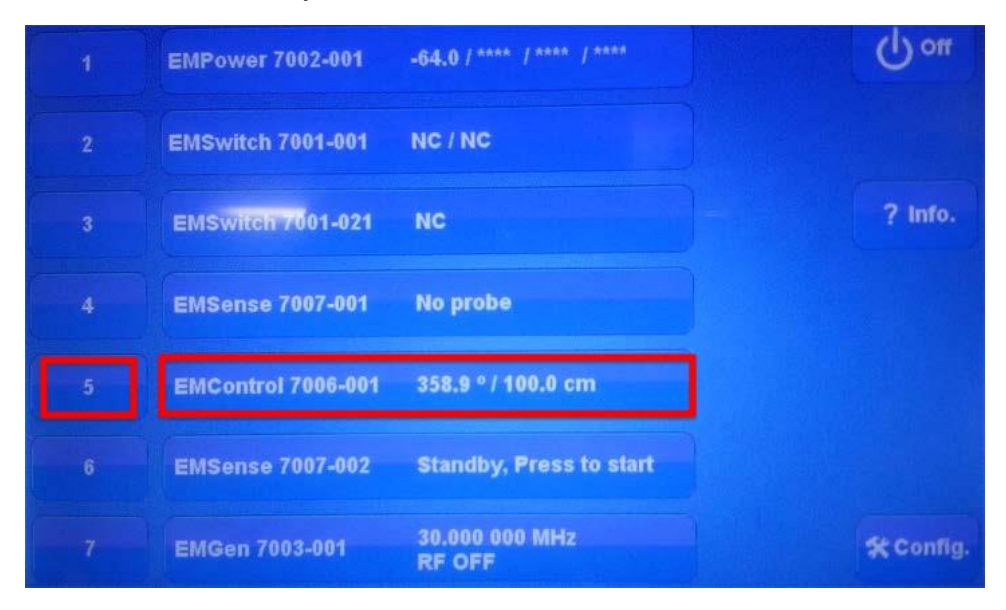

a. On the card info page next to software version, there will be an option to Restore Embedded Software. If a restore is available, the button text will be white.

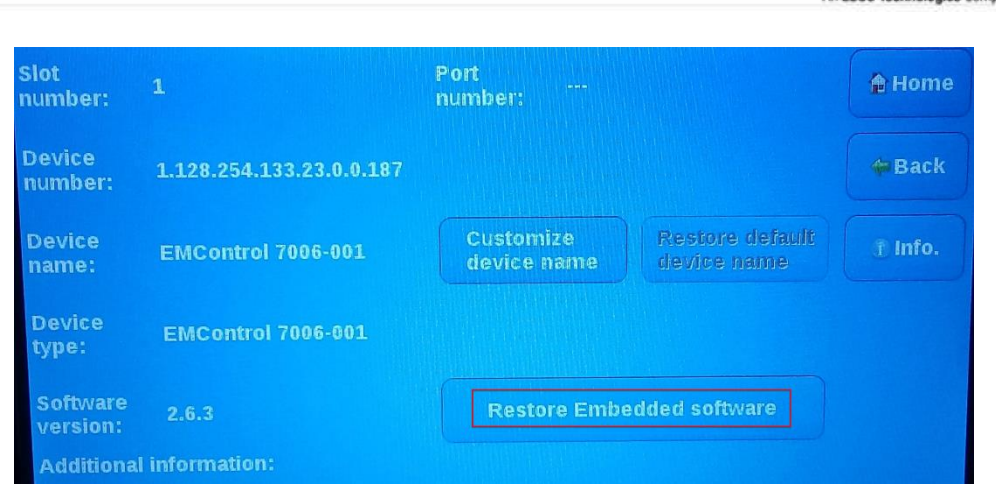

**EXAMPLE TO A REAL PROPERTY** 

- b. If you need to go back a version but a restore is not available, you may need to go back to the GOLD version and then reinstall to the correct incremental version needed.
- 3. To restore the system to a previous version from the home page, select the Config button and then go to the second page.

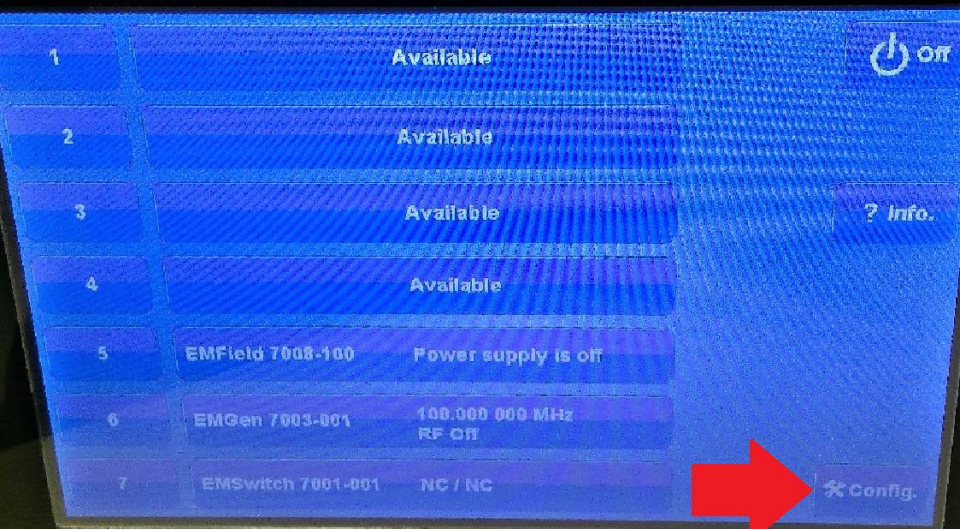

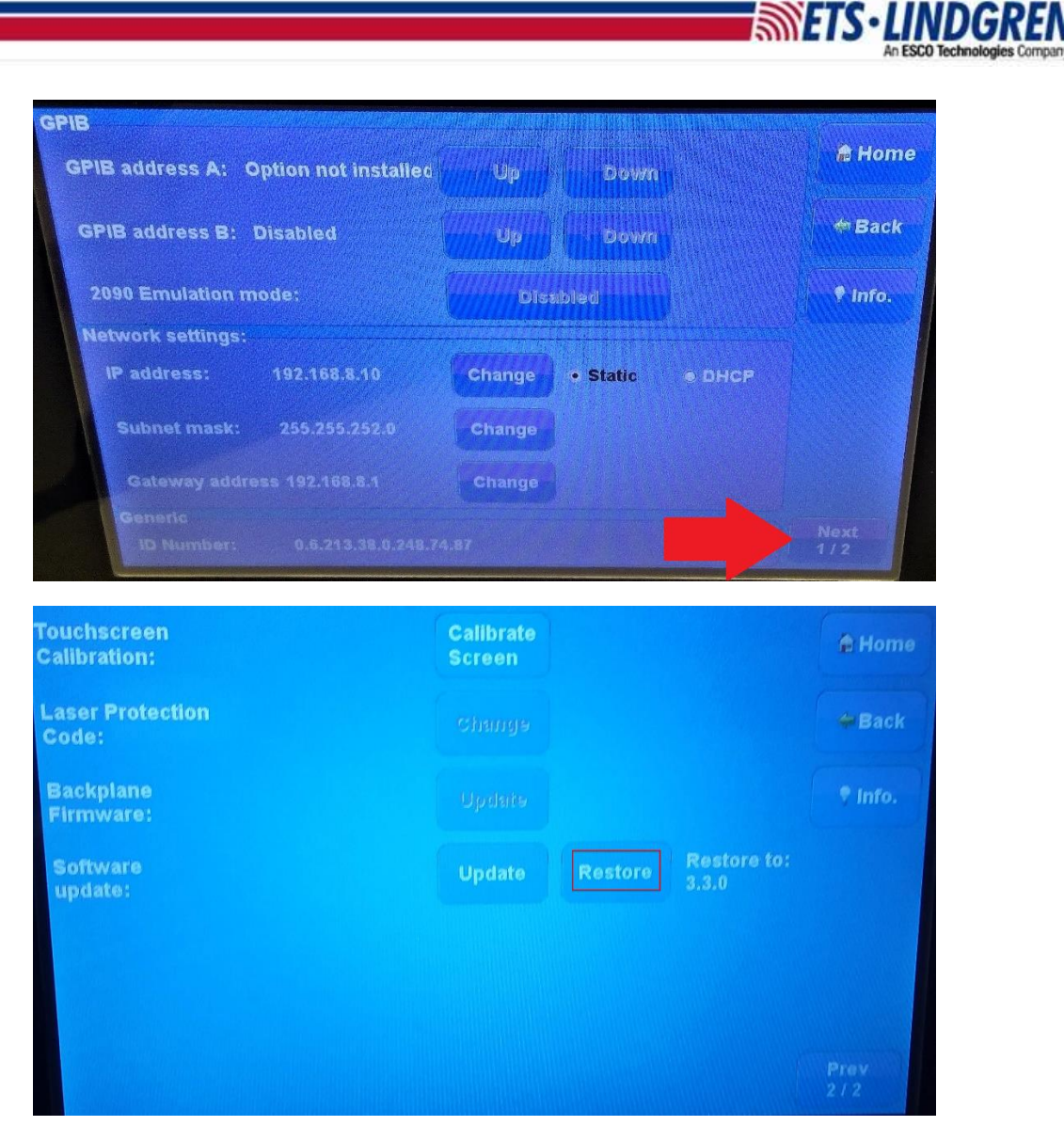

- a. Next to the software update button, there is an option to Restore. If a restore is available, the button text will be white and to the right it will show the version you can restore to.
- b. If you still need to go back a version but a restore is not available, you may need to go back to the GOLD version and then reinstall forward to the correct incremental version.
- 4. Thank you for watching this video.